# チャイム専科 Version 2.2

チャイム専科は決まった時刻にチャイムを鳴らすアプリケーションです。 毎日決まった時刻に鳴らしたい。 土日は別のスケジュールで鳴らしたい。 特別な日は別のスケジュールで鳴らしたい。 チャイムの音色を自由に選びたい。 などなど、いろんな要求にお答えします。

## 1.メイン画面

チャイム専科を起動すると、下記の画面が表示されます。 至ってシンプルな画面ですが、普段の運用はただ起動するだけで OK です。

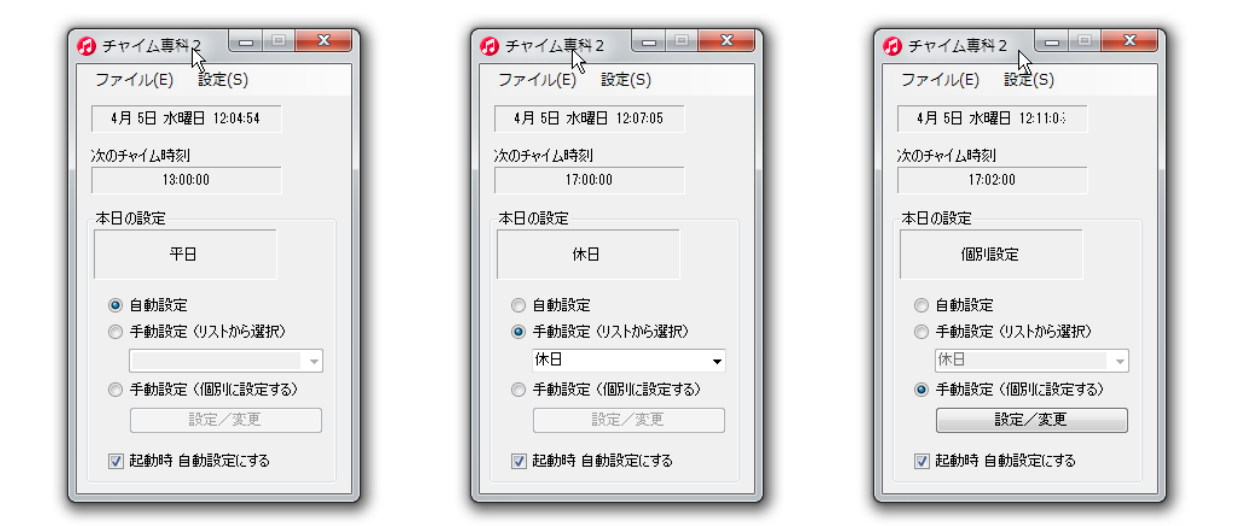

#### [次のチャイム時刻]

次にチャイムが鳴る時刻を表示しています。

[本日の設定]

本日のチャイムパターンを表示しています。

[自動設定]

通常は自動設定を選択します。 予め設定されたスケジュールにしたがって動作します。

[手動設定(リストから選択)]

平日用の設定、休日用の設定などをカレンダーに従って動作するのではなく、手動で 選択する場合に選択します。 プルダウンリストからシャイムパターンを選択してください。

[手動設定 (個別に設定する) 登録されていないパターンで鳴らしたい場合に選択します。 「設定/変更」をクリックして、詳細設定を行ってください。 [起動時 自動設定にする] アプリケーションの起動時に自動的に「自動設定」にしたい場合はチェックします。

## 2.スケジュールの作製

2.1. チャイム設定

まずチャイムの設定を行います。

例えば、授業の開始時のチャイムはこれ、終了時のチャイムはこれ、というような設定を行 ないます。

メニューの「設定」「チャイム設定」をクリックし、「チャイム設定」画面を開きます。

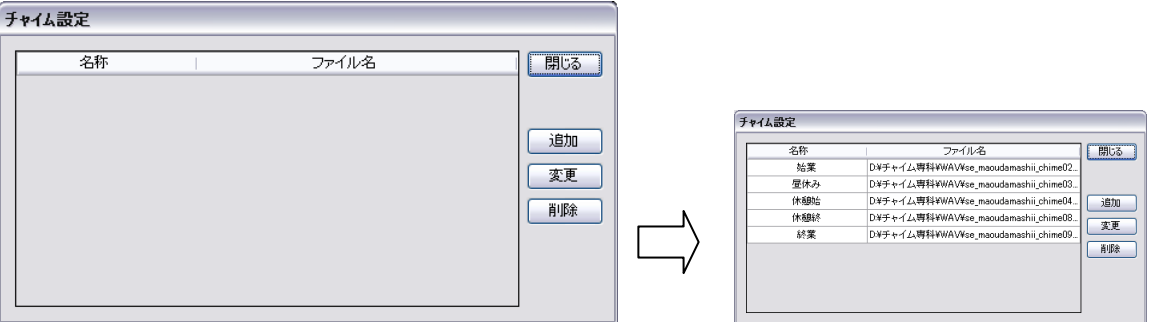

[名称]

登録済みチャイムデータの名称を表示します。

[ファイル名]

登録済みチャイムデータのチャイムファイル名(WEB ファイル)を表示します。

[追加]

チャイムデータを追加します。

[変更]

チャイムデータを選択し「変更」をクリックするとチャイムデータを変更できます。

[削除]

チャイムデータを選択し「削除」をクリックするとチャイムデータを削除します。

2.1.1. チャイムデータの登録/編集

「追加」または「変更」ボタンをクリックすると「チャイム登録/編集」画面が表示されま す。

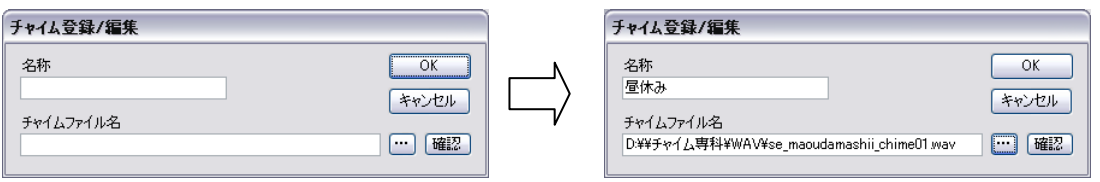

[名称]

チャイムの名称を入力します。

[チャイムファイル名]

チャイムの音を WEV ファイルで指定します。

 $[\cdots]$ 

WEV ファイルの選択画面を開きます。

[確認]

WEV ファイルの音を確認します。

### 2.2. スケジュール設定

一日のスケジュールを設定します。

メニューの「設定」「スケジュール設定」をクリックし、「スケジュール一覧」画面を開きます。

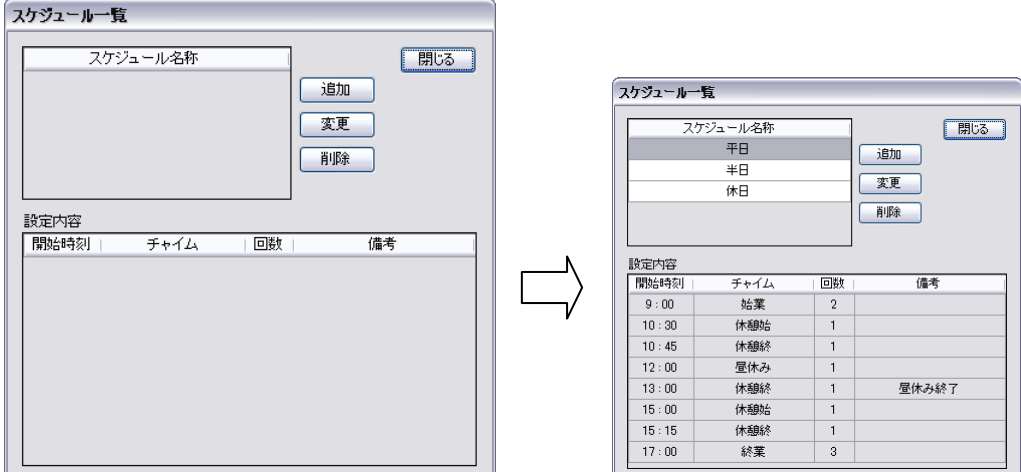

[スケジュール名称]

登録済みのスケジュール名称を表示します。

[設定内容]

スケジュール名称欄で選択されているスケジュールの内容を表示します。

[追加]

スケジュールを追加します。

[変更]

スケジュール名称を選択し、「変更」をクリックするとスケジュールを変更出来ます。

[削除]

スケジュール名称を選択し、「削除」をクリックするとスケジュールを削除します。

2.2.1. スケジュールの登録/編集

「追加」または「変更」ボタンをクリックすると「スケジュール登録/編集」画面が表示さ れます。

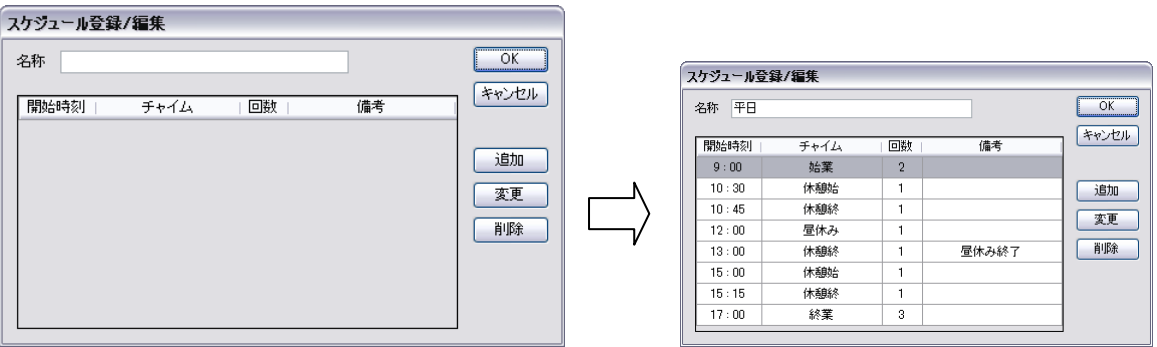

[名称]

スケジュールの名称を設定します。

[追加]

スケジュール内容を追加します。

[変更]

スケジュール内容を選択し、「変更」をクリックするとスケジュール内容を変更出来ます。

[削除]

スケジュール内容を選択し、「削除」をクリックするとスケジュール内容を削除します。

#### 2.2.2. スケジュール内容の登録/編集

「スケジュール登録/編集」画面で「追加」または「変更」ボタンをクリックすると「スケ ジュール内容 登録/編集」画面が表示されます。

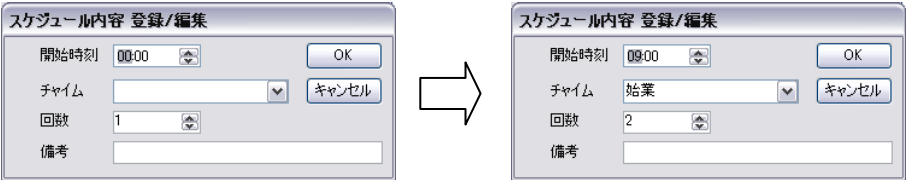

#### [開始時刻]

スケジュールの開始時刻を設定します。

[チャイム]

チャイムを選択します。

[回数]

チャイムの再生回数を指定します。

[備考]

備考の入力は任意です。

### 2.3. 週間スケジュールの設定

一週間のスケジュールを設定します。

メニューの「設定」「週間スケジュール設定」をクリックし、「週間スケジュール設定」画面 を開き、曜日毎のスケジュールを選択します。

「追加」をクリックすると、スケジュールの追加が可能です。

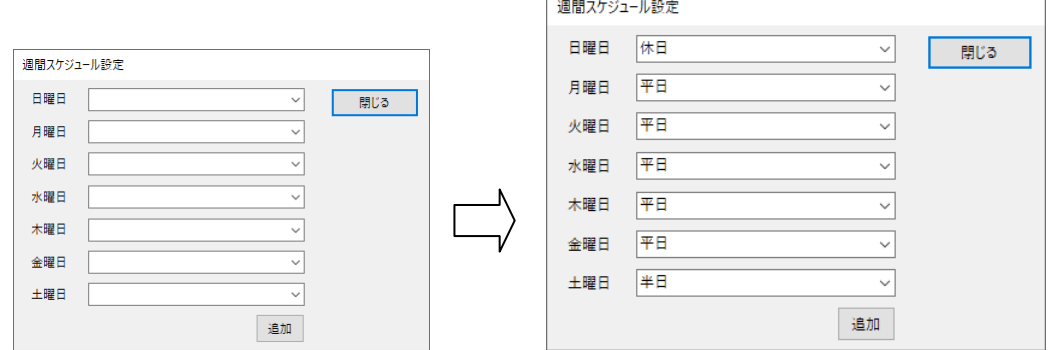

### 2.4. 特定日設定

通常は週間スケジュールで設定した内容にしたがって動作しますが、それ以外のスケジュー ルを設定したい場合は特定日設定でスケジュールを設定することが出来ます。

メニューの「設定」「特定日設定」をクリックし、「特定日設定」画面を開きます。

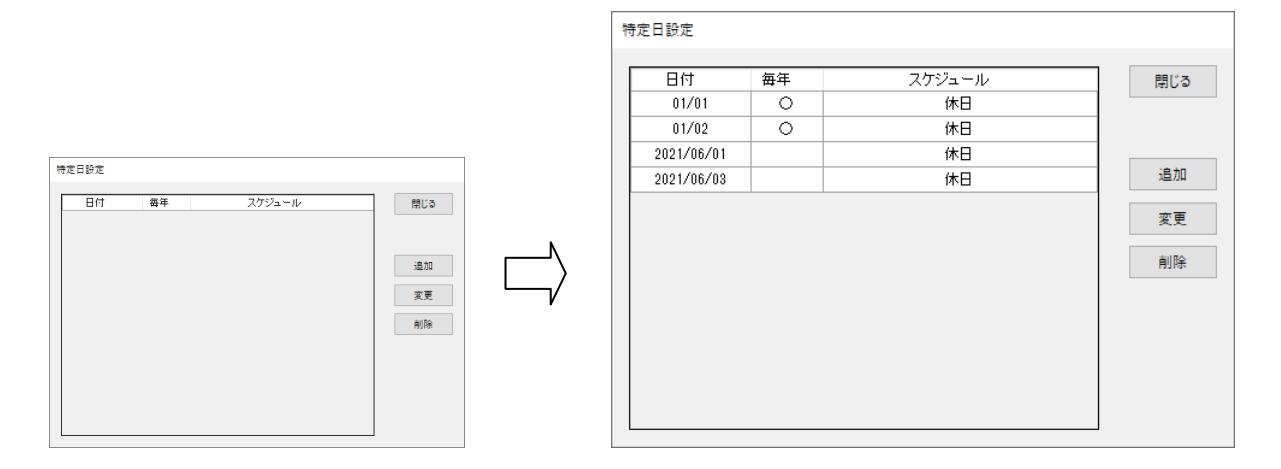

[追加]

特定日設定を追加します。[\(2.4.1](#page-5-0) [特定日設定](#page-5-0) 登録/編集 参照)

[変更]

設定済みの内容を選択し、「変更」をクリックすると特定日設定を変更出来ます。 [\(2.4.1](#page-5-0) [特定日設定](#page-5-0) 登録/編集 参照)

[削除]

設定済みの内容を選択し、「削除」をクリックすると特定日設定を削除します。

### <span id="page-5-0"></span>2.4.1. 特定日設定 登録/編集 特定日の登録/編集を行います。

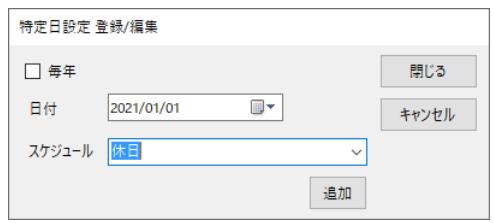

[毎年]

毎年同じ月日を特定日に設定する場合はチェックします。

[日時]

特定日に設定する年月日または月日を設定します。

[スケジュール]

設定するスケジュールを設定します。

[追加]

適当なスケジュールがない場合はスケジュールを追加できます。

## 3.手動設定(個別に設定する)

「手動設定(個別に設定する)」が選択された状態で、「設定/変更」ボタンをクリックする と「個別設定」画面が表示されます。

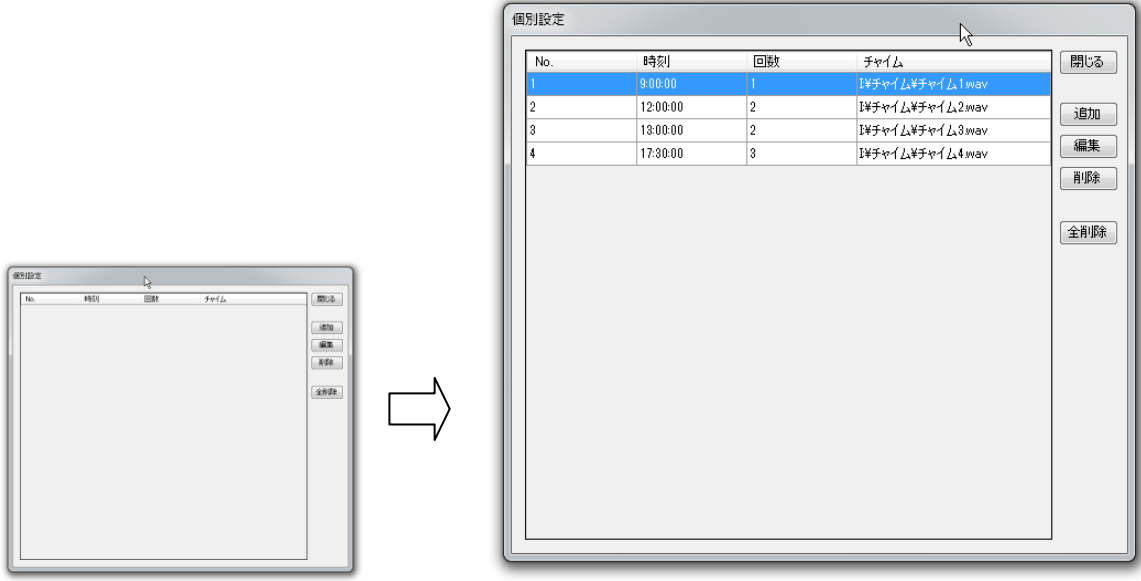

[追加]

チャイム設定を追加します。

[編集]

選択されたチャイム設定を修正します。

[削除]

選択されたチャイム設定を削除します。 [全削除]

全てのチャイム設定を削除します。

### 3.1. チャイムの追加/編集

「追加」または「編集」ボタンをクリックすると、「手動チャイム設定」画面が表示され、 チャイムの追加/編集が行なえます。

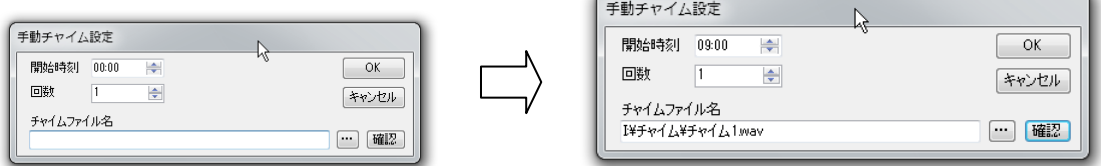

#### [開始時刻]

チャイムを鳴らす時刻を設定します。

[回数]

WEV ファイルの再生回数を指定します。

[チャイムファイル名] チャイムの音を WEV ファイルで指定します。

[…]

WEV ファイルの選択画面を開きます。

[確認]

WEV ファイルの音を確認します。

アプリケーションに付属のチャイム音源の著作権は 魔王魂 http://maoudamashii.jokersounds.com/

サポートアドレス:kaneda\_supp@yahoo.co.jp